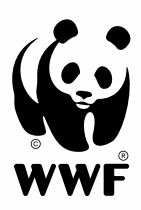

# Manuel d'utilisation de *Feriennet*

## <span id="page-1-0"></span>Feriennet – Manuel d'utilisation

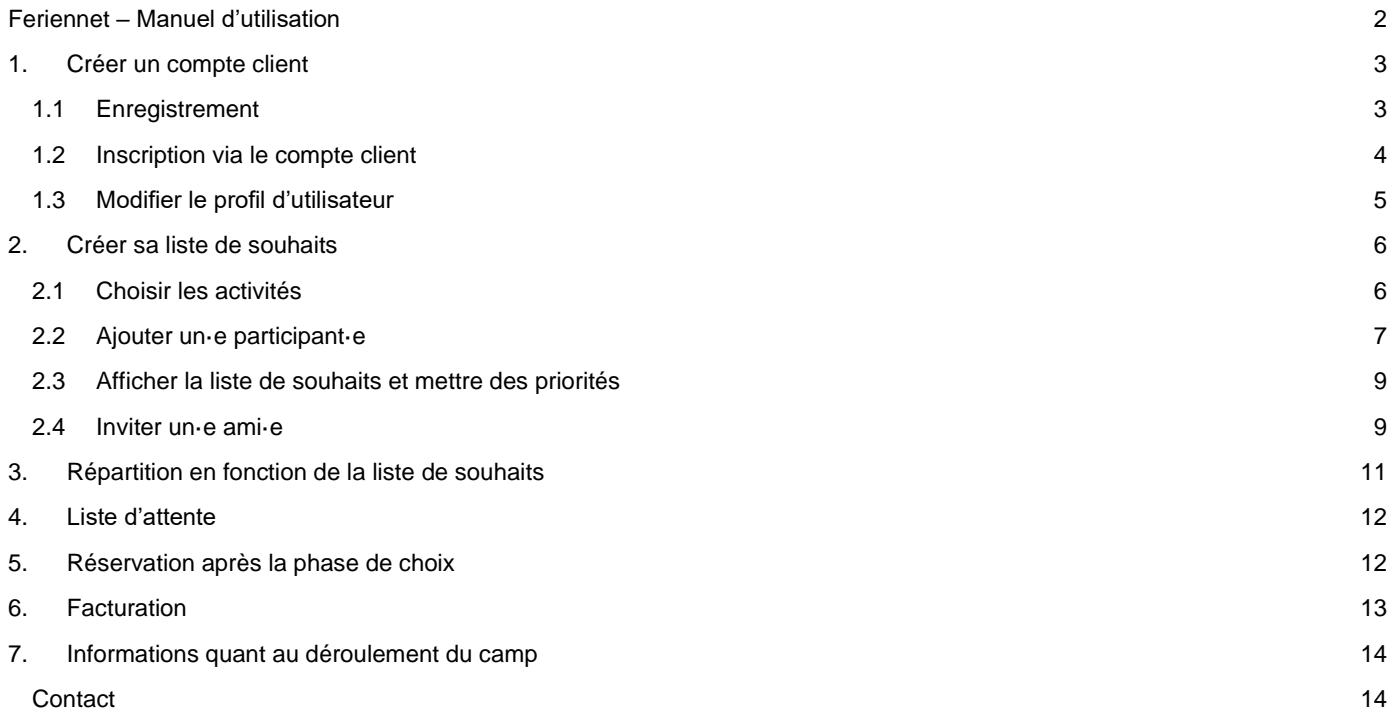

## <span id="page-2-0"></span>1. Créer un compte client

### <span id="page-2-1"></span>**1.1 Enregistrement**

- Ouvrez ce *[site web](https://campsnaturewwf.feriennet.projuventute.ch/)* dans votre navigateur. Vous arriverez sur la plateforme de réservation « *Feriennet* » de Pro Juventute que nous utilisons dorénavant pour gérer les inscriptions aux Camps Nature WWF.
- En haut à droite, cliquez sur «S'inscrire» (Ill.1)
- Indiquez l'adresse mail **d'une personne majeure et ayant l'autorité parentale**. Créez un mot de passe et confirmez-le. Veuillez créer un compte client pour chaque famille. Merci de ne pas inscrire les ami·e·s de votre enfant avec votre propre compte.
- Envoyez la demande. Une bannière verte confirme votre inscription [\(Ill. 2\)](#page-2-2).
- Vérifiez votre boîte mail (y.c. les spams) et confirmez l'ouverture de votre compte en cliquant sur le lien contenu dans le message. (Ill. 3)
- La page s'ouvre à nouveau et confirme l'activation de votre compte (III. 4)

<span id="page-2-2"></span>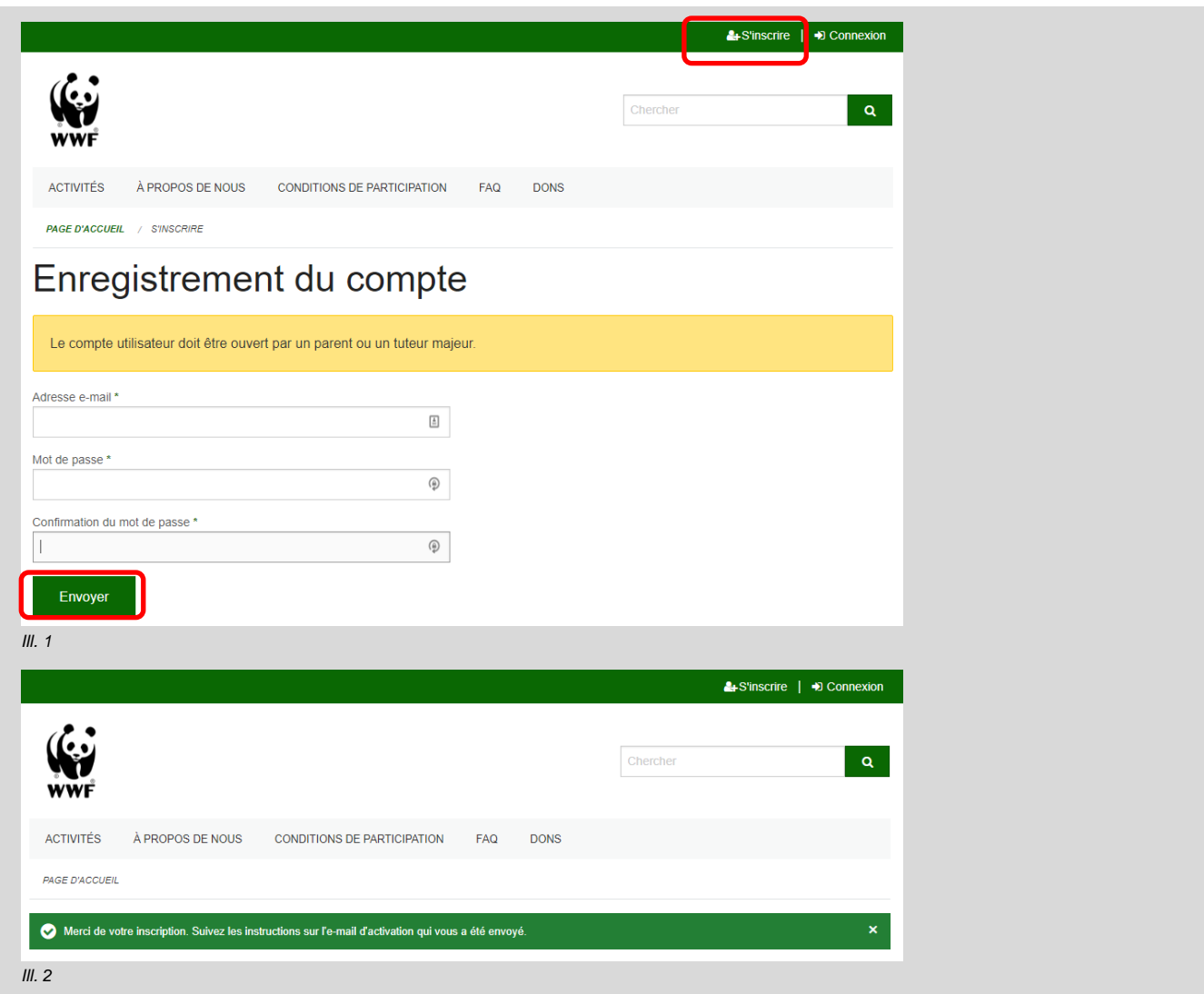

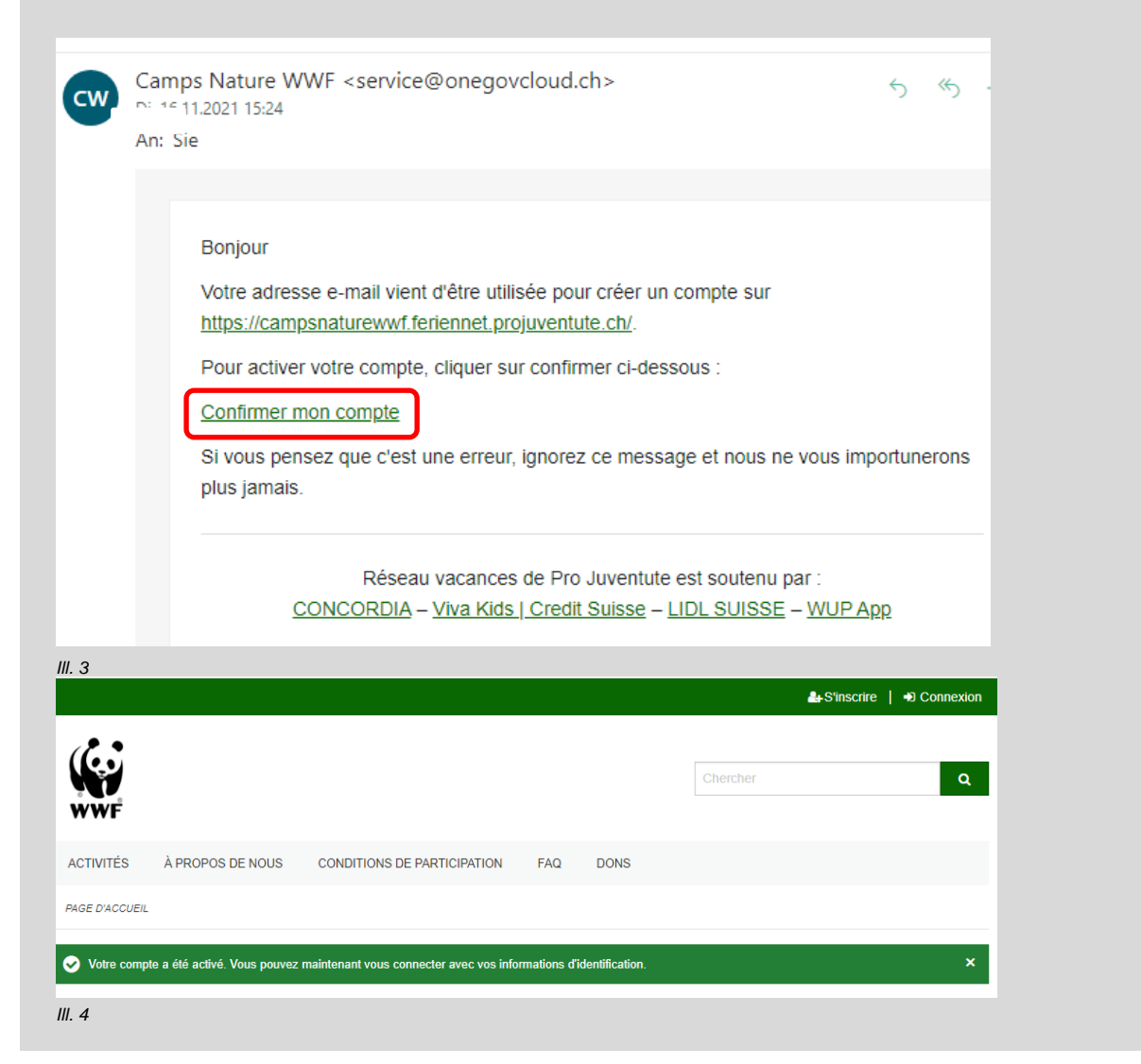

### <span id="page-3-0"></span>**1.2 Inscription via le compte client**

- Dès que l'enregistrement et l'activation de votre adresse mail ont été effectués (voir 1.1 Enregistrement), vous pouvez vous inscrire.
- Pour cela, cliquez en haut à droite sur « Connexion ». Connectez-vous avec l'adresse mail et le mot de passe que vous avez choisi (Ill. 5)
- Lors de votre première connexion, vous devrez mettre à jour votre profil d'utilisateur (plus d'information dans le chapitre suivant) (Ill. 6)
- **En cas de problèmes techniques** : vérifiez bien que votre Browser soit à jour (avec la version la plus récente). Les anciennes versions d'Internet Explorer en particulier peuvent compliquer l'utilisation de la plateforme de réservation. Si vous utilisez un smartphone, essayez de vous connecter sur un ordinateur ou une tablette.

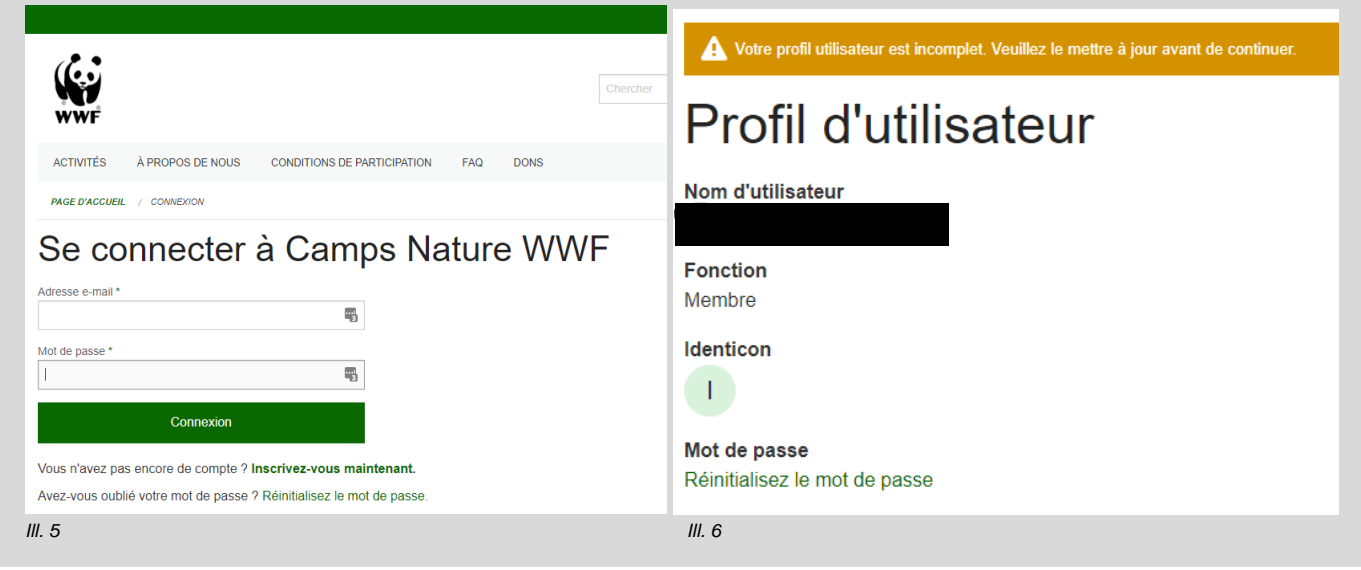

### <span id="page-4-0"></span>**1.3 Modifier le profil d'utilisateur**

- Après la connexion, il vous sera demandé de mettre à jour votre profil d'utilisateur. Les données pourront également être modifiées ultérieurement. Cliquez sur votre adresse mail, en haut à droite de l'écran, puis sur « profil d'utilisateur » dans le menu déroulant (Ill.7).
- En tant que représentant légal, veuillez compléter vos coordonnées. Veuillez noter un numéro de téléphone et un nom dans le champ « Contact en cas d'urgence » (Ill. 8).
- Après avoir cliqué sur « envoyer », vous recevrez une notification vous informant que vos coordonnées ont été enregistrées (Ill. 9).

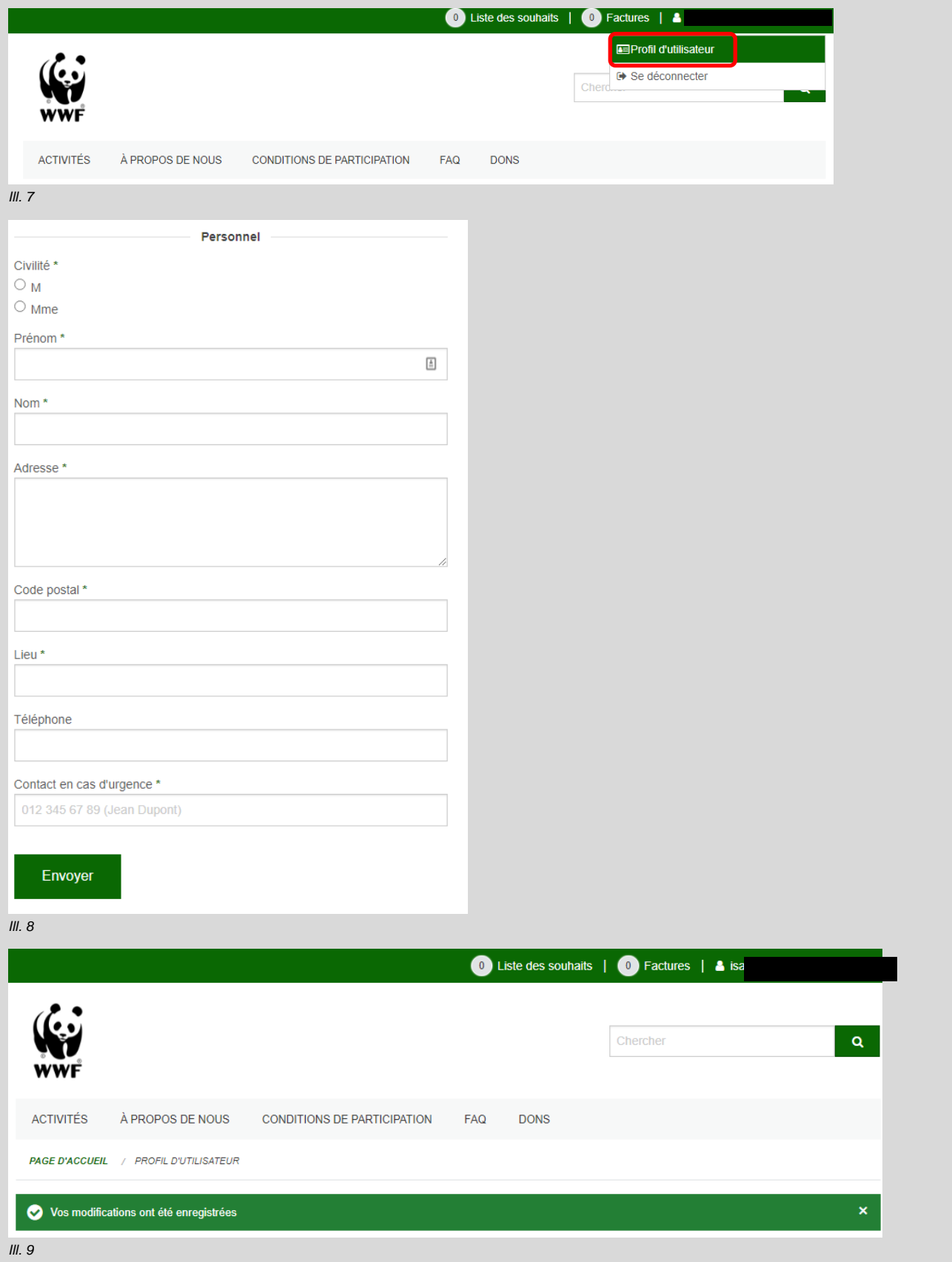

## <span id="page-5-0"></span>2. Créer sa liste de souhaits

<span id="page-5-1"></span>Il faut créer une liste de souhaits par enfant, mais vous pouvez inscrire plusieurs enfants depuis votre compte client.

### **2.1 Choisir les activités**

- Accédez à la liste des camps en cliquant sur « Activités » (Ill. [10\)](#page-5-2).
- Sur la droite de l'écran, vous avez la possibilité de filtrer votre recherche selon différents critères (période, prix, âge, etc.).
- Des informations détaillées sont accessibles en cliquant sur le nom de l'activité (Ill. [11\)](#page-5-3).
- En dessous de la description détaillée du camp se trouvent toutes les informations relatives à son organisation (âge, nombre de places par camp, prix).

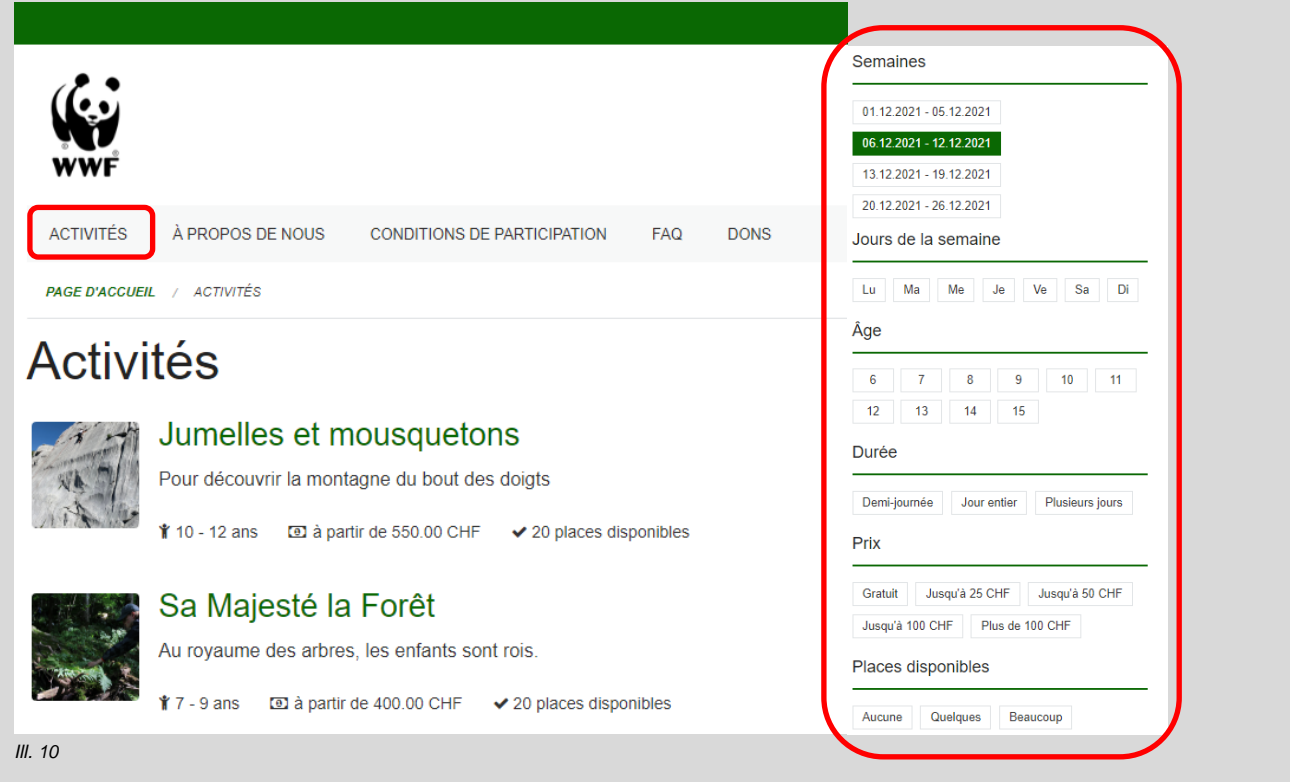

## <span id="page-5-2"></span>Jumelles et mousquetons

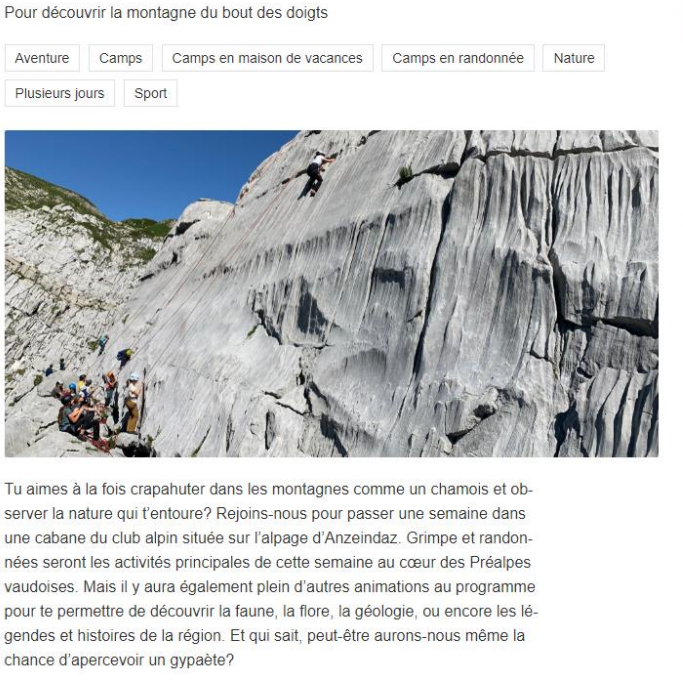

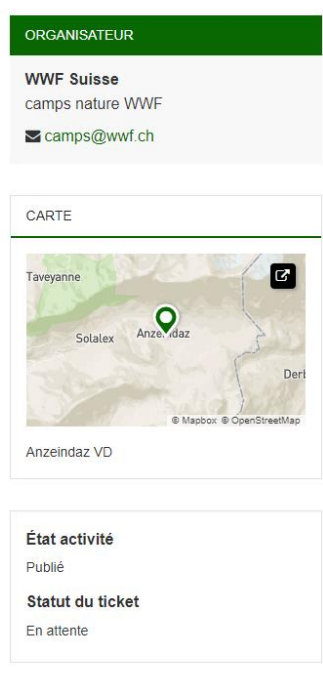

<span id="page-5-3"></span>Hébergement: en cabane

Dès que la phase de la liste de souhaits débute, vous pouvez créer une telle liste pour votre enfant. Vous trouverez les informations quant aux dates concernant la saison des camps actuelle dans le pied de page du site (Ill. [12\)](#page-6-1). Si votre enfant souhaite mettre ce camp sur sa liste de souhaits, cliquez sur « Inscrire » (Ill. [13\)](#page-6-2).

<span id="page-6-1"></span>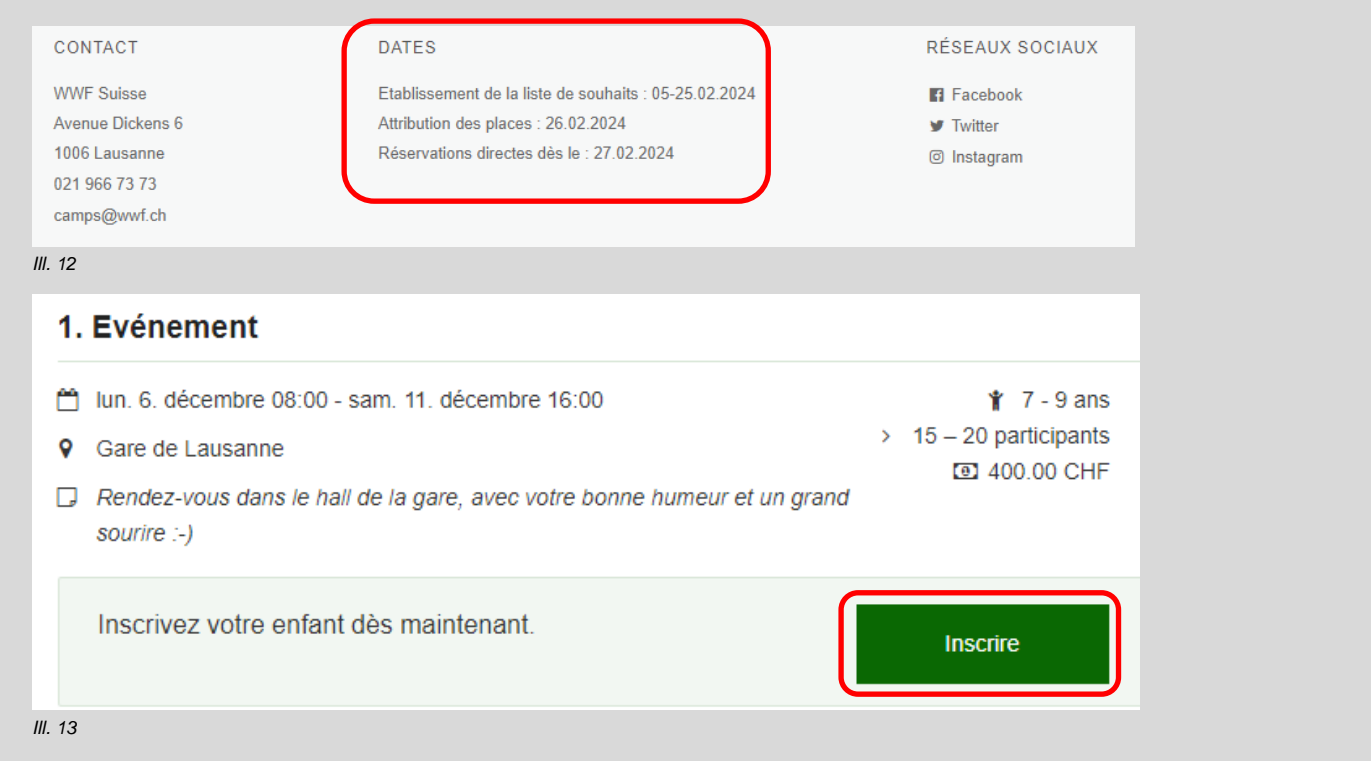

### <span id="page-6-2"></span><span id="page-6-0"></span>**2.2 Ajouter un·e participant·e**

- Lorsque vous créez une liste de souhaits pour la première fois, vous devez saisir les données de votre enfant (III. [14\)](#page-6-3).
- Laissez le champ « remarque » vide. Nous vous enverrons une fiche médicale à remplir avec toutes les informations concernant la santé de votre enfant après la répartition des places.

**Attention : les demandes d'inscriptions groupées faites par ce biais ne seront pas prises en compte**. Pour cela, veuillez utiliser la fonction « inscrire un·e ami·e » (voir le chapitre 2.4).

- Lisez attentivement les conditions générales et acceptez-les en cliquant dans la case correspondante, puis confirmez le processus d'inscription en cliquant sur le bouton « inscrire ».
- Le camp est désormais inscrit sur la liste de souhaits de votre enfant (Ill. [15\)](#page-7-0).

<span id="page-6-3"></span>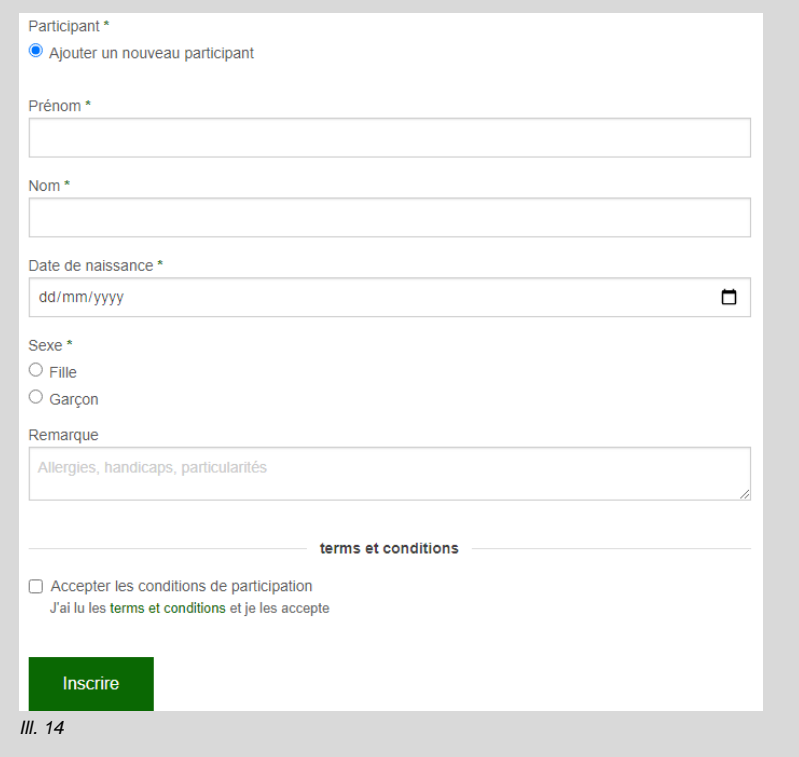

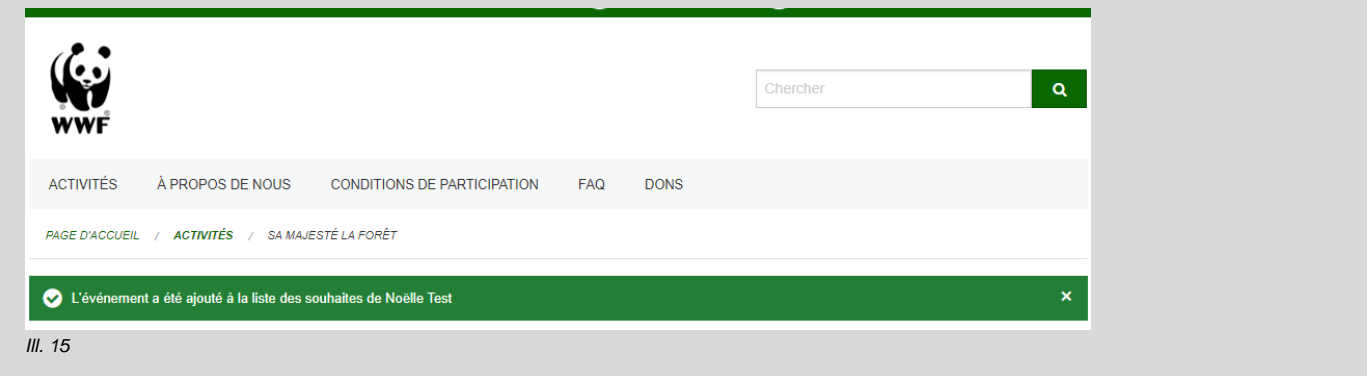

- <span id="page-7-0"></span>Lorsqu'un·e participant·e a été enregistré·e une première fois, il/elle peut directement ajouter des camps à sa liste de souhaits (Ill. [16\)](#page-7-1). D'autres enfants peuvent être ajoutés en suivant le même processus. Chaque enfant peut mettre autant de camps qu'il souhaite sur sa liste de souhaits.
- Vous pouvez modifier les données de votre enfant en ouvrant sa liste de souhaits (voir **2.3 Afficher la liste de souhaits et mettre des priorités**), puis en cliquant sur le petit crayon à côté de son nom (Ill. [17\)](#page-7-2).
- Une fenêtre s'ouvre alors dans laquelle vous pouvez modifier les données de votre enfant (III. [18\)](#page-7-3).

## Inscrire participant Jumelles et mousquetons

<span id="page-7-2"></span><span id="page-7-1"></span>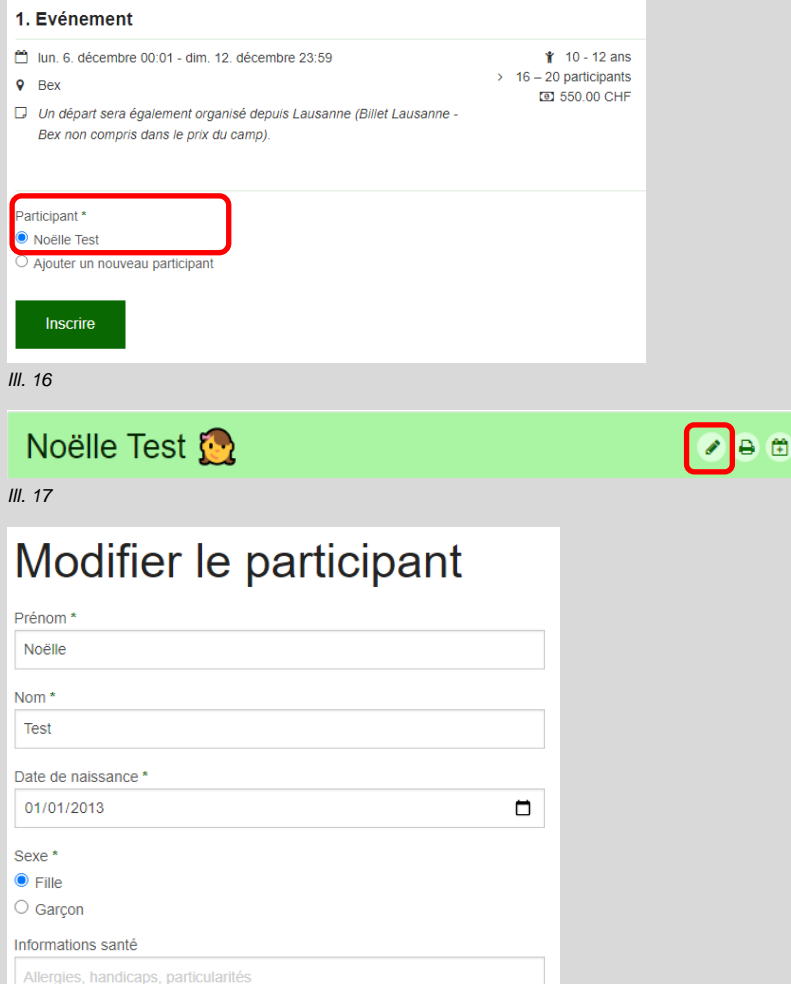

<span id="page-7-3"></span>*Ill. 18*

Envoyer

### <span id="page-8-0"></span>**2.3 Afficher la liste de souhaits et mettre des priorités**

- Ouvrez la liste de souhaits en cliquant sur « Liste des souhaits » en haut à droite dans le menu (Ill. [19\)](#page-8-2).
- En bas de la page, vous trouverez la liste de souhaits pour chaque enfant inscrit (III. [20\)](#page-8-3).
- En cliquant sur l'étoile  $\bullet$  à côté du nom du camp, vous le mettez en tant que favori sur votre liste. Vous pouvez mettre jusqu'à trois camps en favoris. Vous augmentez ainsi la probabilité de vous voir attribuer une place dans ce(s) camp(s). Cela ne garantit toutefois pas une place. Même si vous ne mettez qu'un seul camp sur la liste de souhaits de votre enfant, nous vous conseillons de le mettre en favori et ainsi d'augmenter vos chances d'avoir une place lors de la répartition.
- En cliquant sur le symbole « poubelle », vous pouvez enlever un camp de la liste de souhaits.
- Lors de la répartition, nous attribuerons une seule place de camp par participant·e. Vous pourrez inscrire votre enfant à un deuxième camp dès le 27 février (dans la limite des places disponibles).

<span id="page-8-2"></span>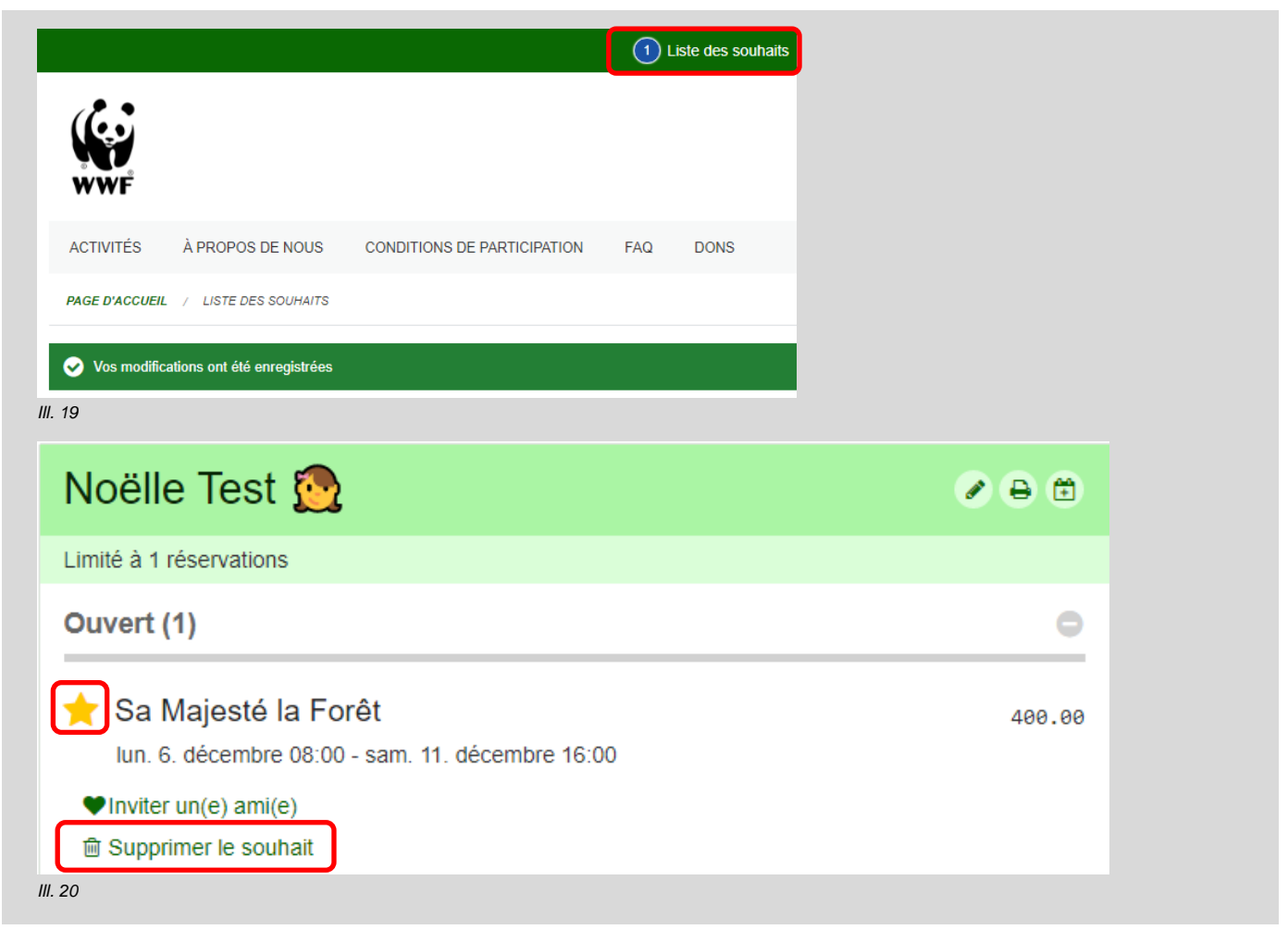

### <span id="page-8-3"></span><span id="page-8-1"></span>**2.4 Inviter un·e ami·e**

- Votre enfant souhaite participer au camp avec un·e ami·e ou vous souhaitez inscrire plusieurs enfants d'une même fratrie au camp? Vous pouvez alors utiliser la fonction «Inviter un(e) ami(e)». Après avoir mis le camp sur la liste de souhaits de votre enfant, ouvrez la liste de souhaits et cliquez sur le (Ill. [21\)](#page-9-0). Cette fonction augmente la probabilité que les enfants soient répartis dans le même camp mais ne le garantit pas. Si tous les enfants intéressés par le même camp le mettent en favori (en cliquant sur ), les chances d'être inscrits ensemble à ce camp augmentent.
- Après avoir cliqué sur  $\bullet$ , vous pouvez soit ajouter un enfant depuis le même compte client (frère ou sœur) ou inviter par email un enfant d'une autre famille à former un groupe avec vous (Ill. 22). Dès que l'autre personne a inscrit son enfant au camp au moyen du lien reçu par e-mail, cela apparaît dans votre liste de souhaits. **Attention :** l'envoi de l'e-mail ne suffit pas à inscrire l'autre enfant, il ne s'agit que d'une invitation. Le représentant légal de l'enfant invité doit également créer un compte (si ce n'est déjà fait) et créer une liste de souhaits en y ajoutant le camp souhaité.
- Il est possible de modifier le groupe ultérieurement, en cliquant sur le code du groupe. Vous pourrez alors ajouter ou enlever des participant·e·s (Ill. [23\)](#page-9-1).

<span id="page-9-1"></span><span id="page-9-0"></span>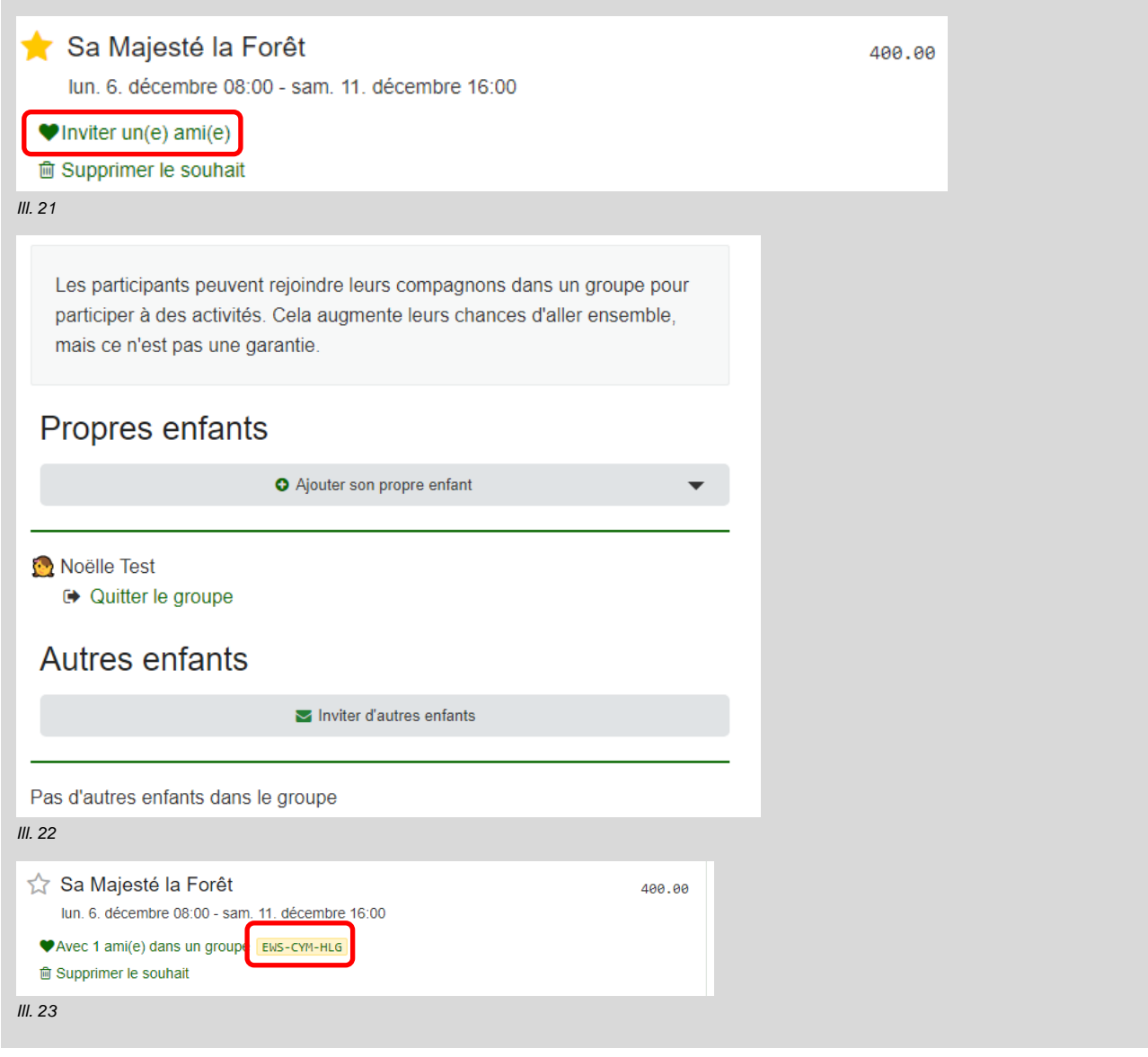

## <span id="page-10-0"></span>3. Répartition en fonction de la liste de souhaits

- Une fois la phase de choix terminée, les places de camps seront réparties entre les personnes intéressées selon un algorithme dit de « Gale et Shapley ». Cet algorithme répartit les places en faisant en sorte, d'une part, de maximiser la satisfaction des enfants et, d'autre part, de garantir qu'un maximum de camps puissent avoir lieu en atteignant le nombre minimum de participant·e·s requis.
- Une fois la répartition terminée, vous recevrez un e-mail vous indiquant que vous pouvez consulter les places attribuées dans votre compte client.
- Les places attribuées sont notées comme « Réservé » en vert (III, [24\)](#page-10-1). Cela veut dire que votre enfant a une place dans ce camp, vous n'avez alors rien d'autre à faire. Vous recevrez un e-mail ultérieurement, vous indiquant que la facture sera disponible sur votre compte client. Une notification vous indique si le nombre minimum de participant·e·s n'est pas encore atteint (Ill. 25). Nous vous avertirons, au plus tard fin mai, si nous devons annuler le camp faute de participants.
- Les places qui ne vous ont pas été attribuées sont notées comme « bloquées », en orange. L'algorithme n'a pas placé votre enfant dans ce camp, par exemple parce que les dates coïncidaient avec les dates d'un autre événement attribué (Ill. 26). Il n'est pas possible de changer votre réservation pour avoir une place « bloquée » (hormis s'il reste des places disponibles).
- Après l'attribution des places, vous avez jusqu'au 1 mars 2024 pour annuler vos réservations sans frais. Toute annulation doit se faire par écrit en envoyant un e-mail à *[camps@wwf.ch](mailto:camps@wwf.ch)*. Merci de nous indiquer le nom et le prénom de l'enfant inscrit ainsi que le camp concerné. Passé ce délai, l'inscription est ferme et définitive. Les frais d'annulation indiqués dans les *[conditions](https://campsnaturewwf.feriennet.projuventute.ch/topics/conditions-de-participation/agb)  [générales](https://campsnaturewwf.feriennet.projuventute.ch/topics/conditions-de-participation/agb)* s'appliquent alors.
- Si vous n'avez malheureusement obtenu aucune place lors de la répartition, regardez sur *[notre site](https://campsnaturewwf.feriennet.projuventute.ch/activities)* si d'autres places disponibles pourraient vous intéresser. Dès le 27 février, vous pouvez vous inscrire pour ces camps, dans la mesure des places disponibles (premier arrivé, premier servi). Consultez le chapitre [«Réservation après la phase de choix](#page-11-1) » pour plus d'informations.

<span id="page-10-1"></span>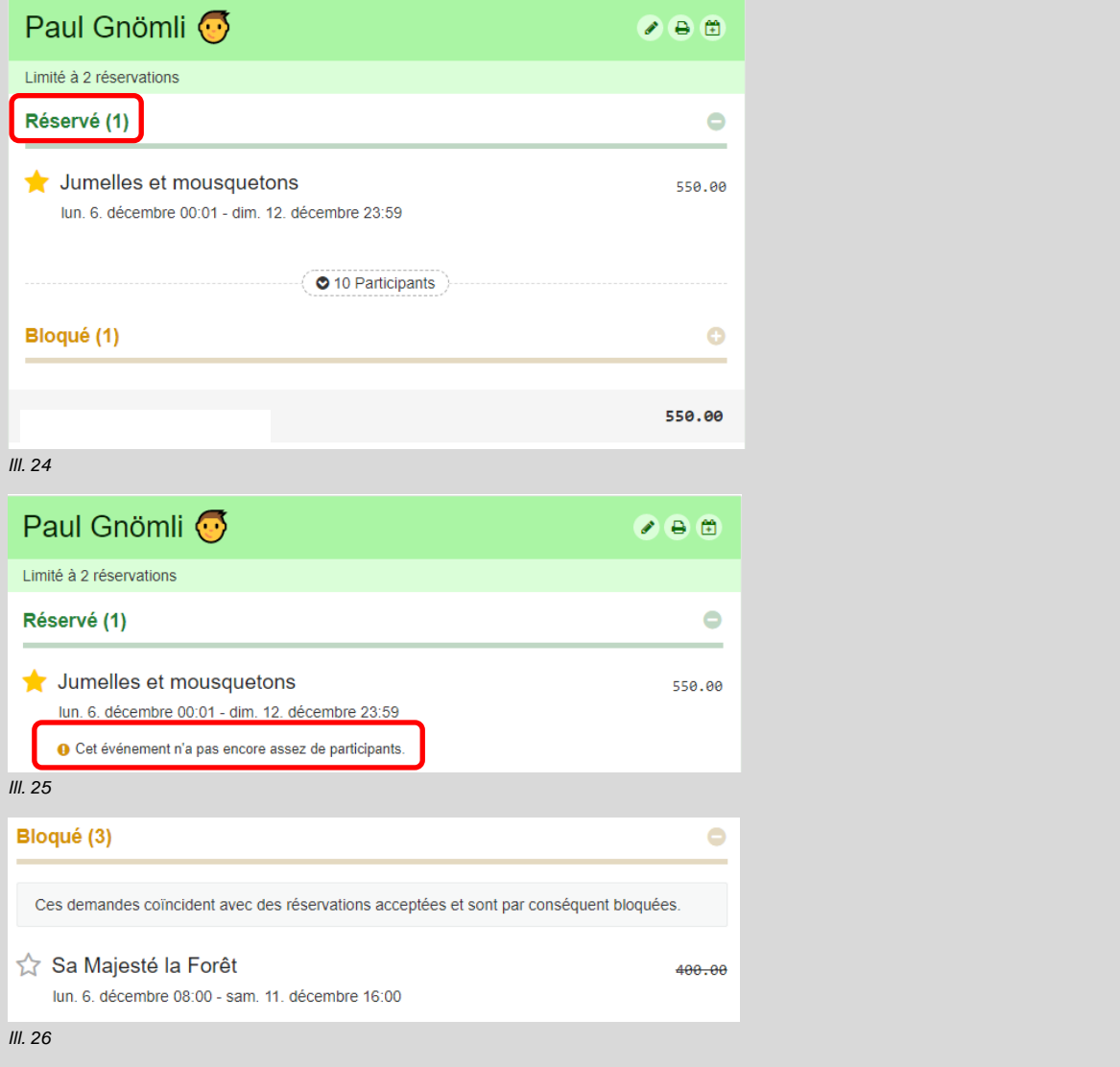

## <span id="page-11-0"></span>4. Liste d'attente

- Votre enfant n'a pas obtenu de place dans le camp qui l'intéressait ?
- Dans ce cas, vous pouvez nous demander de l'inscrire sur liste d'attente. Pour ce faire, envoyez un e-mail à *[camps@wwf.ch](mailto:camps@wwf.ch)* qui a pour objet « Liste d'attente : nom du camp » et qui contient les informations suivantes : nom, prénom et date de naissance de votre enfant, vos coordonnées (y.c. votre numéro de téléphone) ainsi que la mention « Nous confirmons avoir lu et accepté les conditions générales des camps » (que vous pouvez consulter *[ici](https://campsnaturewwf.feriennet.projuventute.ch/topics/conditions-de-participation/agb)*). Merci de nous envoyer une telle demande uniquement pour les camps complets. Si le camp n'est pas complet le 26 février après la répartition des places, vous pourrez vous y inscrire directement dès le 27 février.
- Attention : merci de préciser dans votre mail que vous acceptez nos *[CGV](https://www.wwf.ch/sites/default/files/doc-2023-12/AGB_Teilnahmebedingungen%202023_FR.pdf)*.
- Nous vous contacterons dès qu'une place se libère. Nous prenons les participant·e·s en fonction de la date de réception de l'e-mail (premier arrivé, premier servi). Ceci ne garantit cependant pas une place.

## <span id="page-11-1"></span>5. Réservation après la phase de choix

- Après la phase de choix, les places disponibles peuvent être directement réservées.
- Vous pouvez filtrer les activités en fonction des places disponibles (III. [27\)](#page-11-2).
- Le nombre de places disponibles dans chaque camp est affiché sur la page d'aperçu (III. [28\)](#page-11-3).
- Ouvrez la page du camp qui vous intéresse et cliquez sur le bouton « inscrire » afin de réserver directement la place (Ill. [29\)](#page-11-4).
- Vous pouvez alors choisir l'enfant qui y participe parmi ceux que vous avez déjà enregistrés, ou ajouter un·e nouveau·elle participant·e (voir 2.2 [Ajouter un·e participant·e\)](#page-6-0).
- La place réservée est directement visible dans vos réservations sur votre compte client et est indiquée comme « réservé ». Vous en recevrez la confirmation par e-mail.

<span id="page-11-4"></span><span id="page-11-3"></span><span id="page-11-2"></span>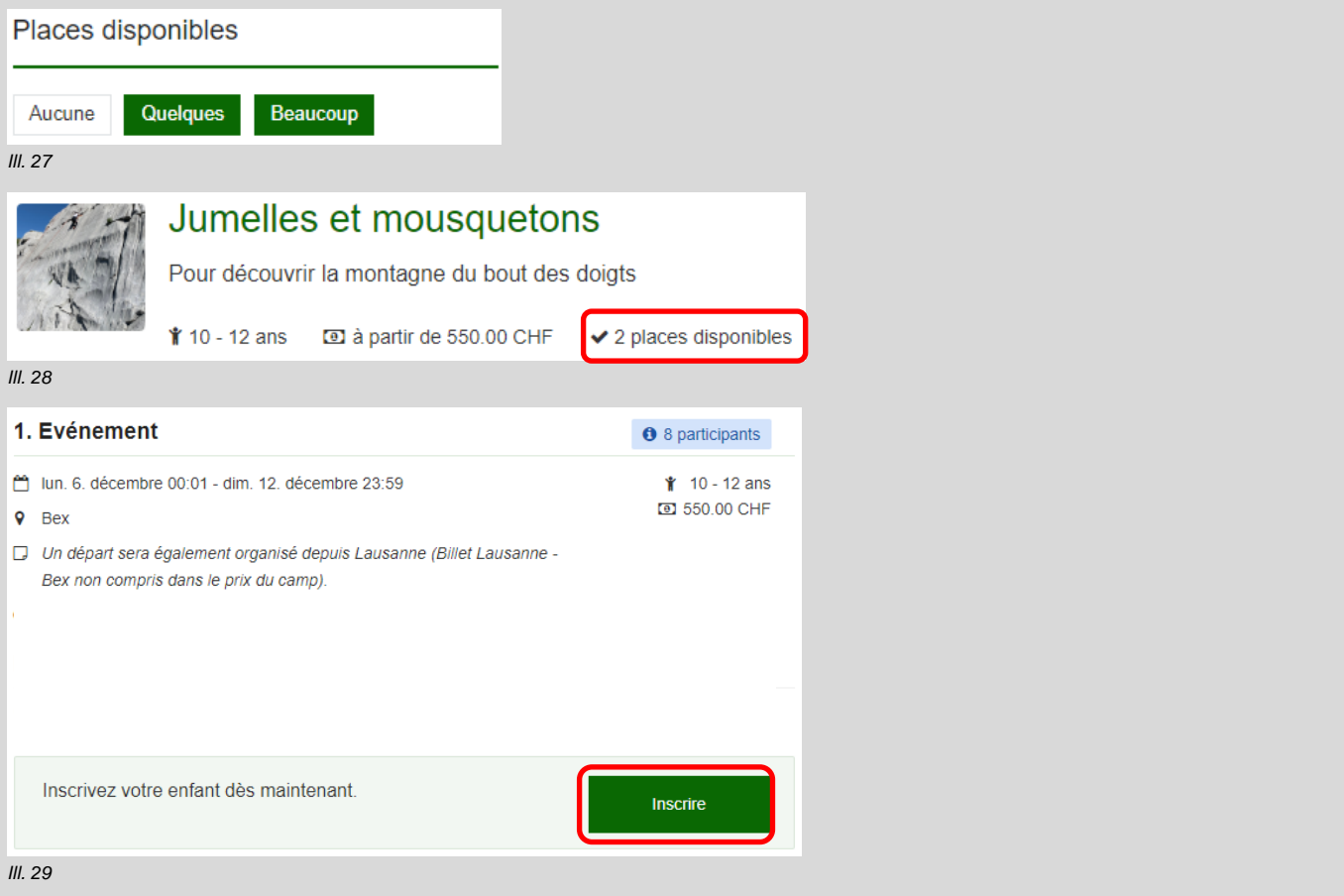

## <span id="page-12-0"></span>6. Facturation

- Vous recevrez un e-mail dès que la facture est prête (à la mi-mars). Votre facture est alors disponible sur votre compte client.
- Connectez-vous avec votre compte client et cliquez sur « factures » dans le menu en haut à droite (Ill. [310](#page-12-1)).
- Vous y trouverez la liste de toutes les places de camp réservées, affichées par enfant (Ill. [31\)](#page-12-1).
- Si vous le souhaitez, vous pouvez ajouter un don au montant total en cliquant sur le bouton vert « Faire un don maintenant ». Un menu déroulant apparaît et vous pouvez choisir le montant du don (Ill. 32). Votre don est utilisé pour financer les formations offertes aux moniteur·ice·s bénévoles, ainsi que pour nous permettre de proposer un rabais aux familles ayant des revenus modestes.
- Nous ne vous envoyons pas de facture papier. Si vous le souhaitez, vous pouvez imprimer vous-même la facture depuis votre compte client (Ill. 31).
- Merci de payer le montant dû dans les 30 jours après la date d'émission de la facture. Si vous réservez moins de 30 jours avant le début du camp, merci de faire le versement au plus vite.
- N'hésitez pas à nous écrire à l'adresse *[camps@wwf.ch](mailto:camps@wwf.ch)* si vous avez des questions au sujet de votre facture.

<span id="page-12-1"></span>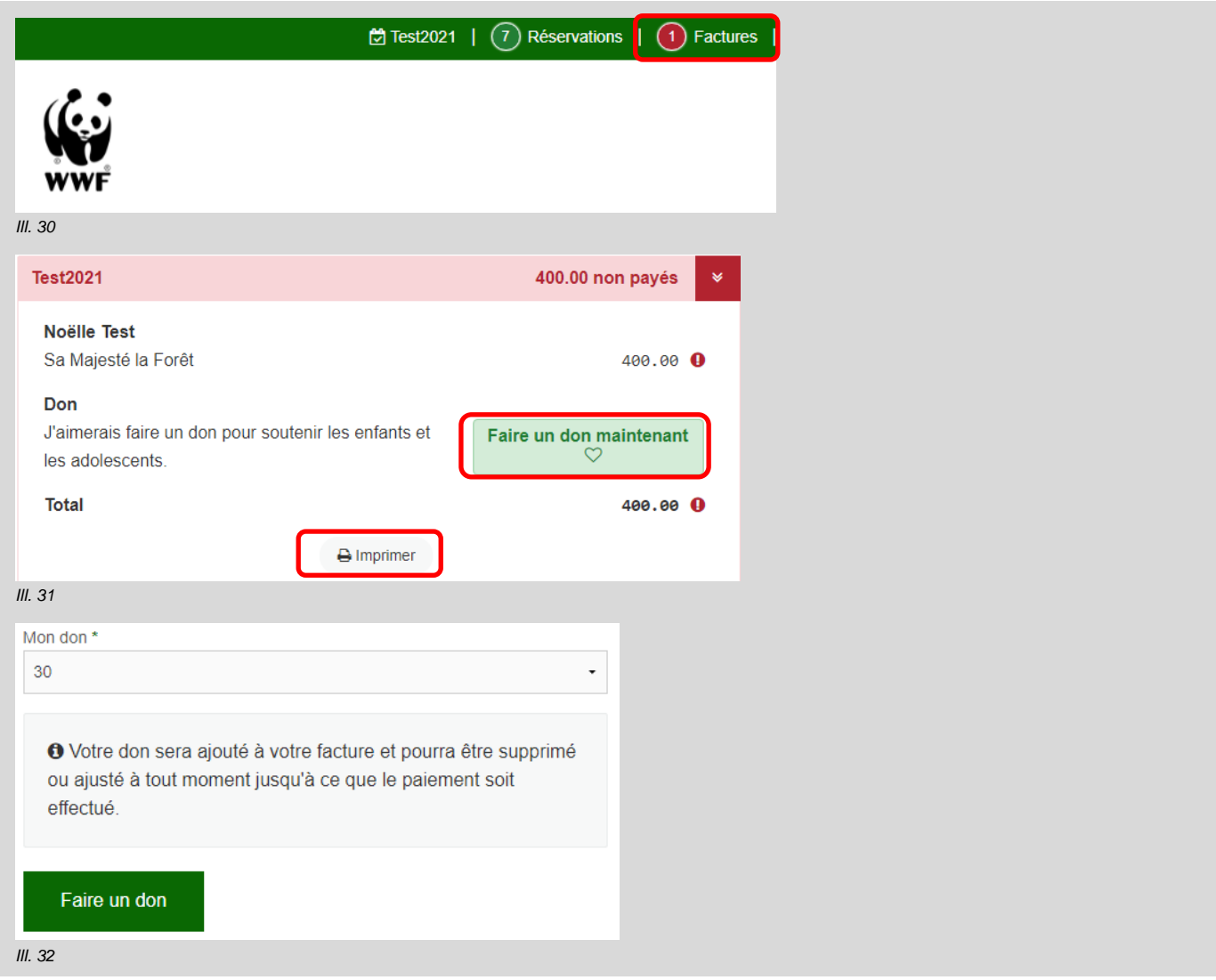

## <span id="page-13-0"></span>7. Informations quant au déroulement du camp

- Une fois votre inscription définitive, la correspondance se fera exclusivement par e-mail. Il est donc important de vérifier que votre adresse électronique soit correcte et que vous receviez bien les e-mails du WWF (vérifiez également vos spams).
- Nous vous enverrons une fiche de renseignements peu après l'inscription. Cette fiche est à compléter et à nous retourner par e-mail. Les informations qu'elles contiennent permettent aux équipes de camp de tout mettre en œuvre pour que le camp se passe bien et de prendre les mesures nécessaires le cas échéant. Merci de la remplir de la façon la plus complète possible.
- Vous recevrez une circulaire au plus tard trois semaines avant le début du camp. Vous y trouverez toutes les informations concernant le matériel, les horaires, le lieu de rendez-vous, etc.
- Si vous n'avez pas reçu la circulaire dans les trois semaines avant le camp, n'hésitez pas à nous écrire à l'adresse *[camps@wwf.ch](mailto:camps@wwf.ch)*.
- En consultant votre compte client, vous pouvez voir les autres personnes inscrites au même camp que votre enfant et accéder à leurs coordonnées. Vous pouvez ainsi les contacter pour organiser un éventuel trajet en commun pour vous rendre au lieu de rendez-vous.

### <span id="page-13-1"></span>**Contact**

#### **WWF Suisse**

Avenue Dickens 6 1006 Lausanne

Tél.: +41 (0) 21 966 73 73 [wwf.ch/contact](http://www.wwf.ch/contact)

Dons: CP 12-5008-4 [wwf.ch/don](http://www.wwf.ch/spenden)

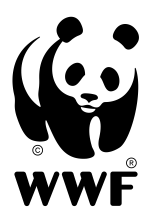